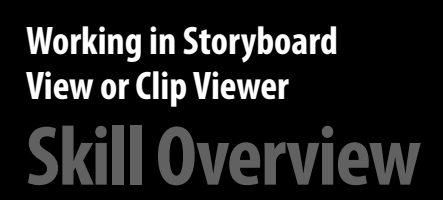

Storyboard View shows the order of clips in your movie. It does not indicate how long each clip will be. Storyboard View is the easiest place to manage the sequence of clips. The directions below describe how to use Storyboard View. (Note: Clip Viewer is the iMovie equivalent.)

# **Step-by-Step Directions**

### **General Information**

- 1. You can scroll through the storyboard using the slider or scroll arrows.
- 2. You can use the playback controls to play, pause, and rewind the movie.

#### **Arranging Clips on the Storyboard**

- 1. Locate the clip you want to move.
- 2. Click, hold, and drag the desired clip along the storyboard. As you move the clip along the storyboard, you will notice a vertical colored bar where the clip will be relocated if you release the mouse.
- 3. When the vertical colored bar is visible where you want your clip moved, release the mouse, and the clip is moved to that position.

## **Adding a Clip to Storyboard View**

- 1. Locate the clip you want to add into your movie. These clips should be in your Collections pane.
- 2. Click, hold, and drag the clip down to the storyboard. As you move the clip over the storyboard, you will notice a vertical colored bar where the clip will be inserted if you release the mouse.
- 3. When the vertical colored bar is visible where you want your clip inserted, release the mouse, and the clip is added to your movie.

### **Deleting a Clip from the Storyboard**

- 1. Locate the clip you want to delete.
- 2. Right-click the clip.
- 3. Choose **Delete** from the pop-up menu.
- 4. The clip is deleted from your movie.

#### **Importing an Existing Audio File**

- 1. In the Task pane, click **Import Audio or Music**.
- 2. Go to the folder where your audio file is located.
- 3. Under Files of type, make sure Audio and Music Files is selected.
- 4. Click the desired audio file.
- 5. Click **Import**. The audio file imports.
- 6. The audio file appears in the Contents pane.